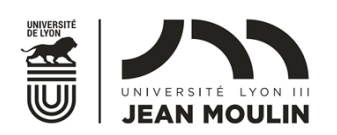

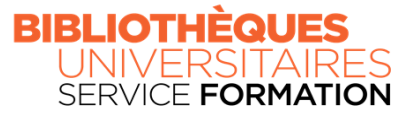

## ATELIERS ET TD ZOTERO MASTERS ET DOCTORATS

# **INSTALLER ZOTERO**

Dernière version téléchargeable : 6.0

Système d'exploitation recommandé : Microsoft Windows Navigateur recommandé : Mozilla Firefox Traitement de texte : Microsoft office Word

## **I- Installer Zotero standalone**

• Depuis la page d'accueil du site [www.zotero.org](http://www.zotero.org/), cliquer sur Download

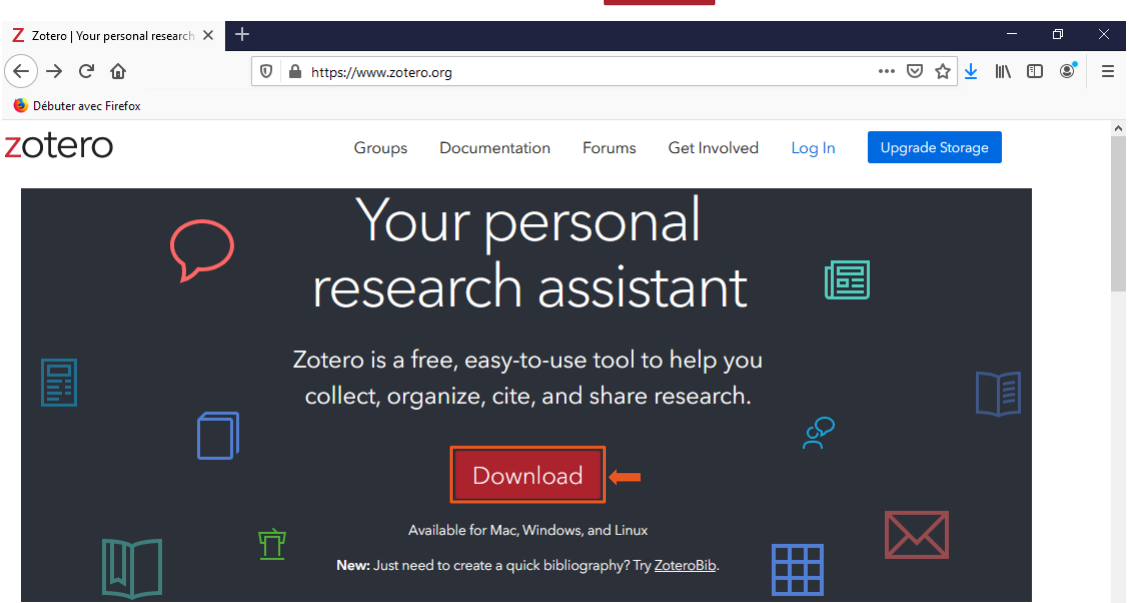

• Une fois sur la page, sélectionner l'option de téléchargement de Zotero standalone correspondante au bon système d'exploitation et cliquer sur **Download** 

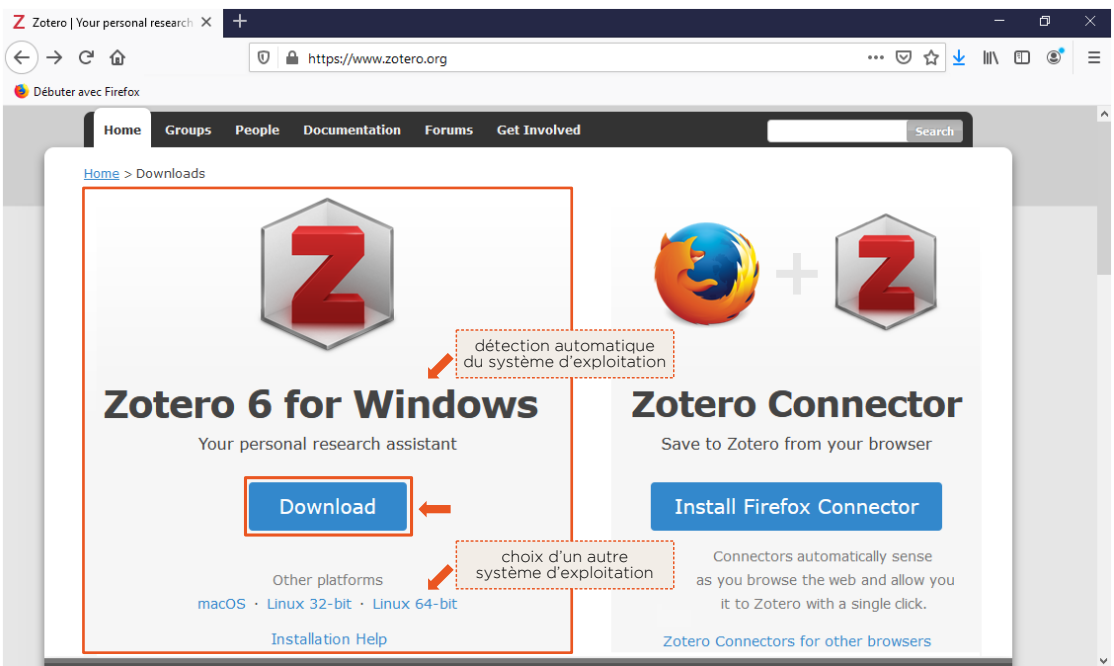

• Ouvrir le dossier contenant le fichier exécutable et lancer l'installation :

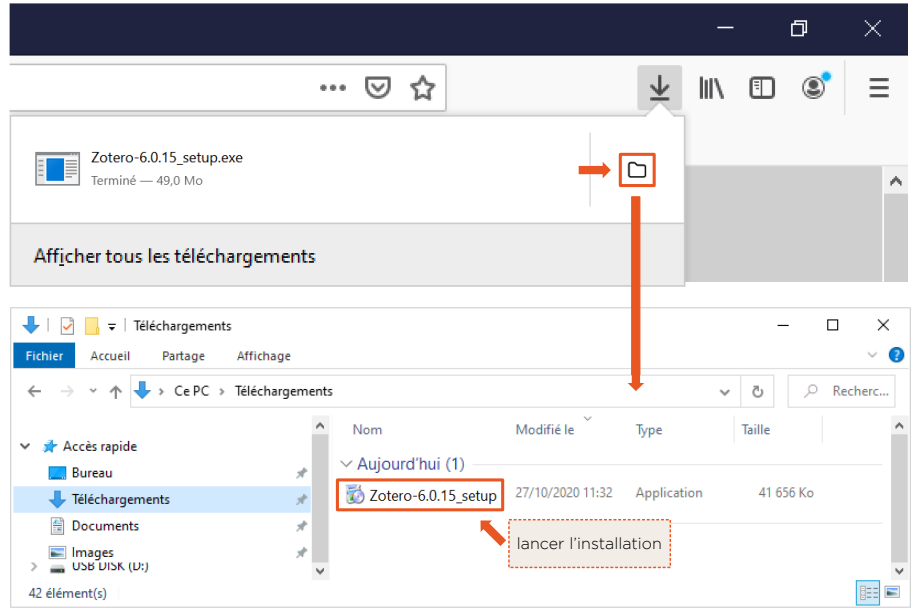

• Suivre les instructions ; installer la version standard :

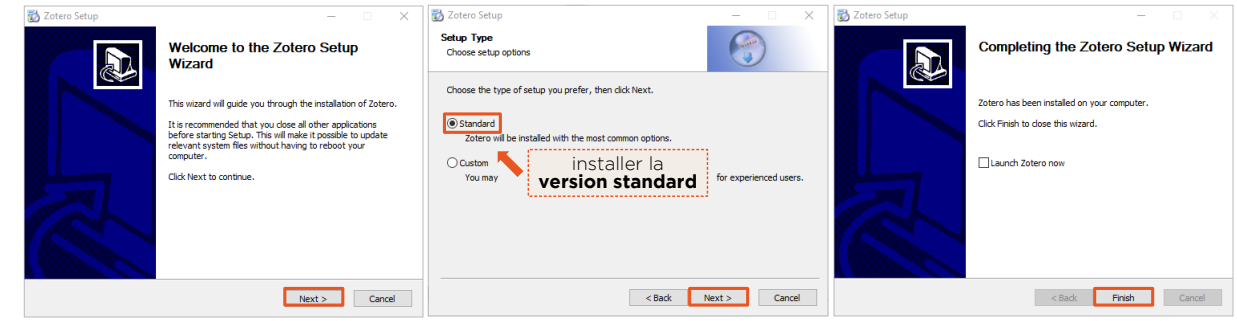

• Une fois l'installation terminée, un raccourci se place sur le bureau. Ce raccourci est symbolisé par l'icône  $\boxed{2}$ .

### <span id="page-2-0"></span>**II- Connecter "Zotero standalone" et le navigateur internet "Mozilla Firefox"**

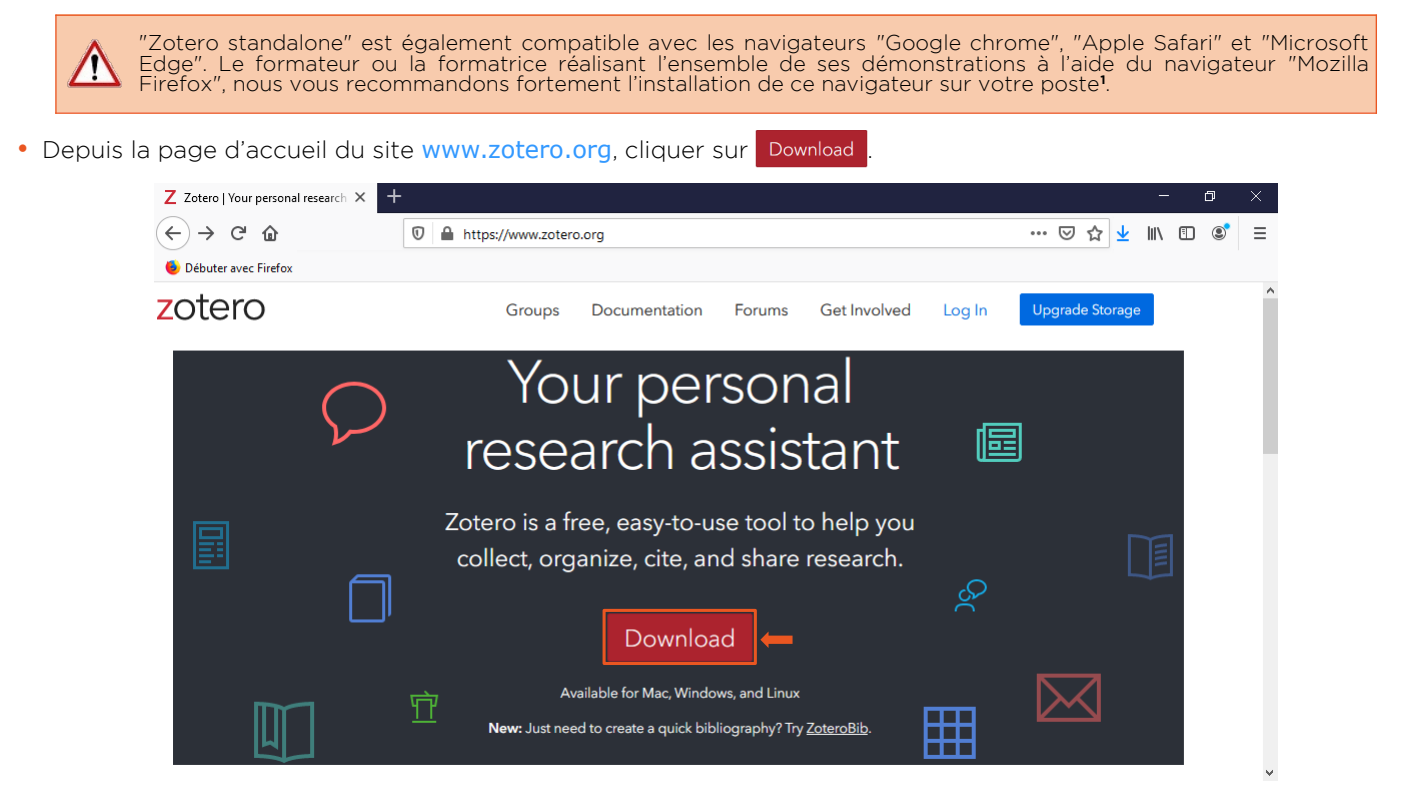

• Une fois sur la page, sélectionner l'option de téléchargement de Zotero connector correspondant au bon navigateur et cliquer sur Install Firefox Connector

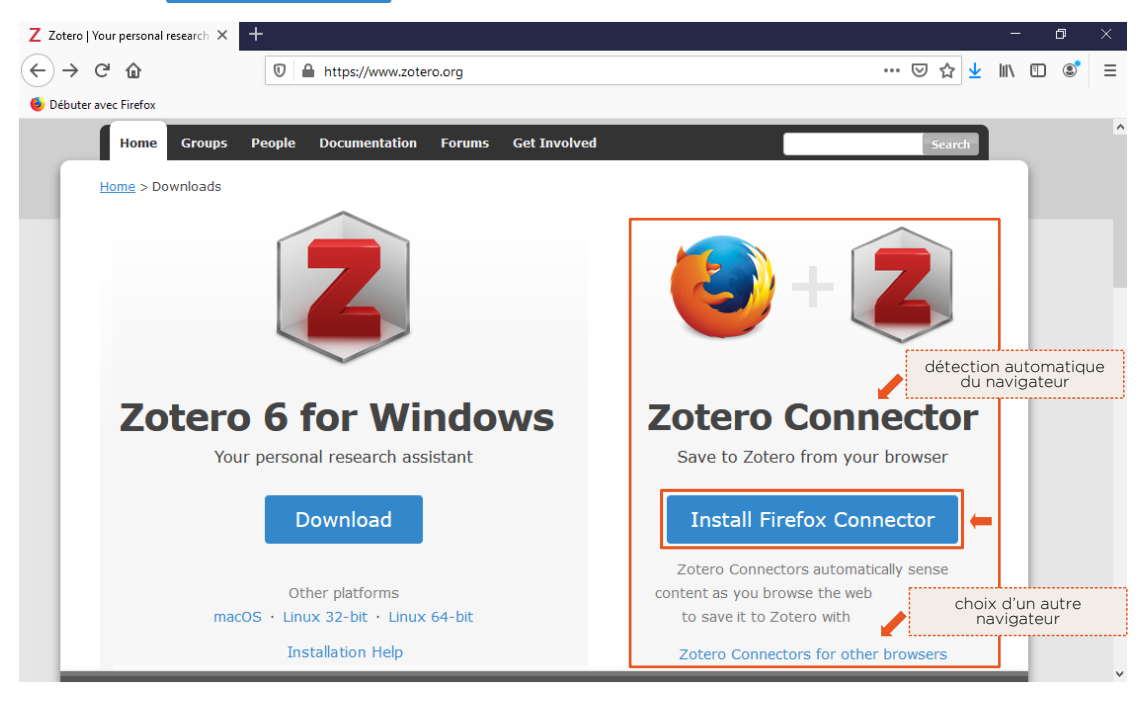

• Valider la demande d'autorisation émise par le navigateur pour l'installation d'un module complémentaire :

<span id="page-2-1"></span>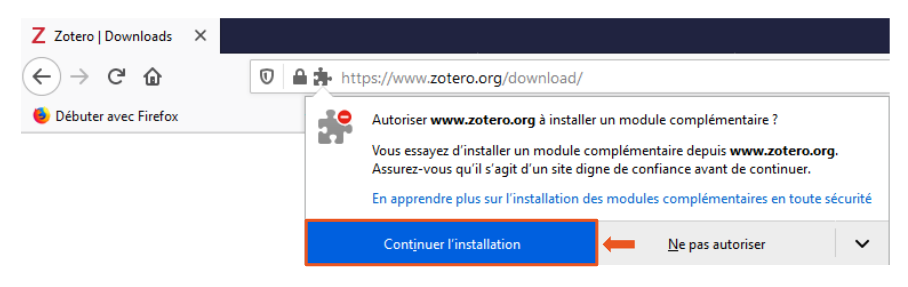

**[<sup>1</sup>](#page-2-0)** Le navigateur est librement téléchargeable sur : < <https://www.mozilla.org/fr/firefox/new/> > (lien consulté le 24 oct. 2022).

• Valider la demande relative à la collecte de certaines données personnelles :

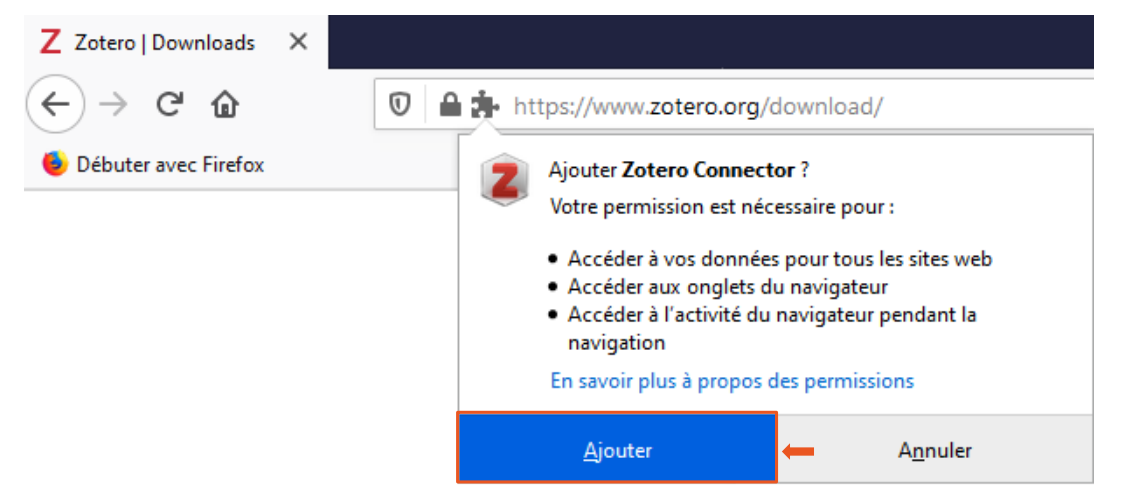

• Une fois l'installation terminée, un raccourci se place dans la barre du navigateur :

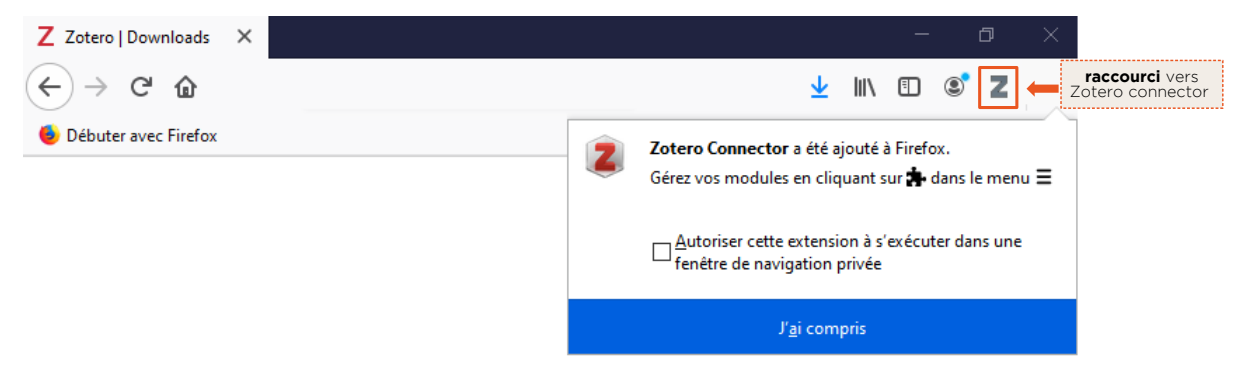

### **III- Connecter "Zotero standalone" et le traitement de texte "Microsoft office Word"**

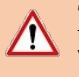

k.

"Zotero standalone" est également compatible avec le traitement de texte "Libre office Writer". Le formateur ou la<br>formatrice réalisant l'ensemble de ses démonstrations à l'aide du traitement de texte "Microsoft office Wor

#### Installer Microsoft office Word

- La licence "Office 365 Pro Plus" est disponible gratuitement par l'intermédiaire de l'Université. La procédure d'installation est disponible sur :< <https://net3.univ-lyon3.fr/installer-ma-suite-bureautique-1> > **[2](#page-4-1)**
- Ouvrir Zotero standalone et suivre le chemin Édition > Préférences > Citer > Traitements de texte.
- Cliquer sur Installer le module Microsoft Word

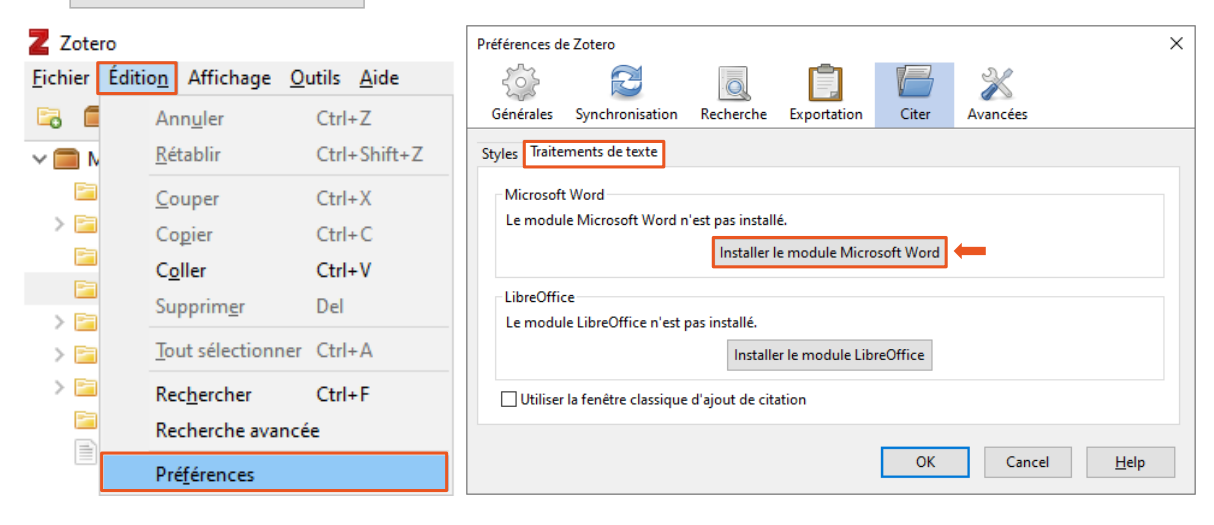

• Une fois l'installation terminée, un nouvel onglet apparaît à l'ouverture de Microsoft office Word :

<span id="page-4-0"></span>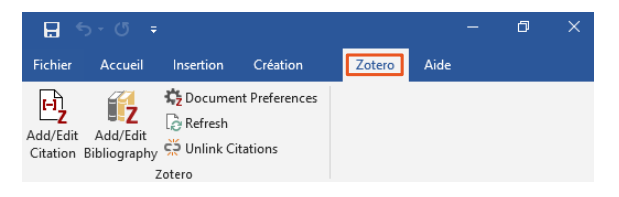

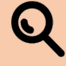

#### L'onglet n'apparaît pas dans Word ?

Essayez l'une des trois solutions proposées par les Bibliothèques de l'université de Limoges : < <https://www.unilim.fr/scd/formation/rediger-vos-travaux/longlet-zotero-napparait-pas-dans-word/> > **2**

<span id="page-4-1"></span>**[<sup>2</sup>](#page-4-0)** Lien consulté le 24 oct. 2022.

# **IV- Créer son espace de stockage en ligne**

• Cliquer sur Log In, puis sur Register for a free account :

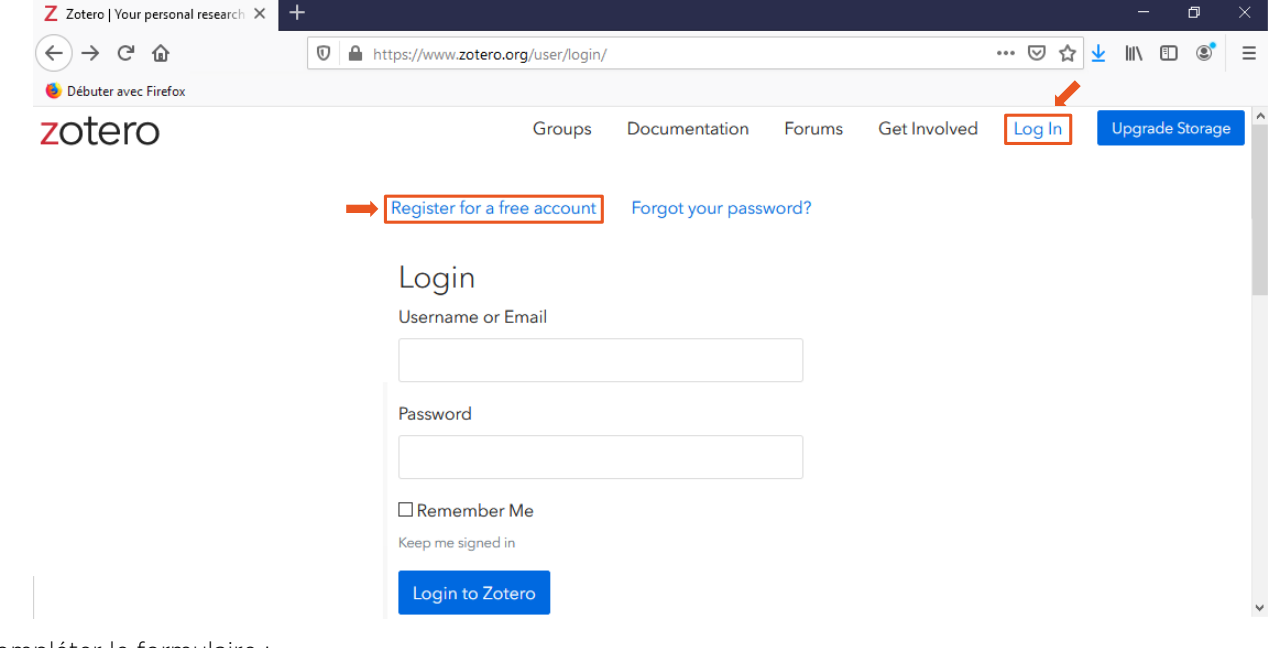

• Compléter le formulaire :

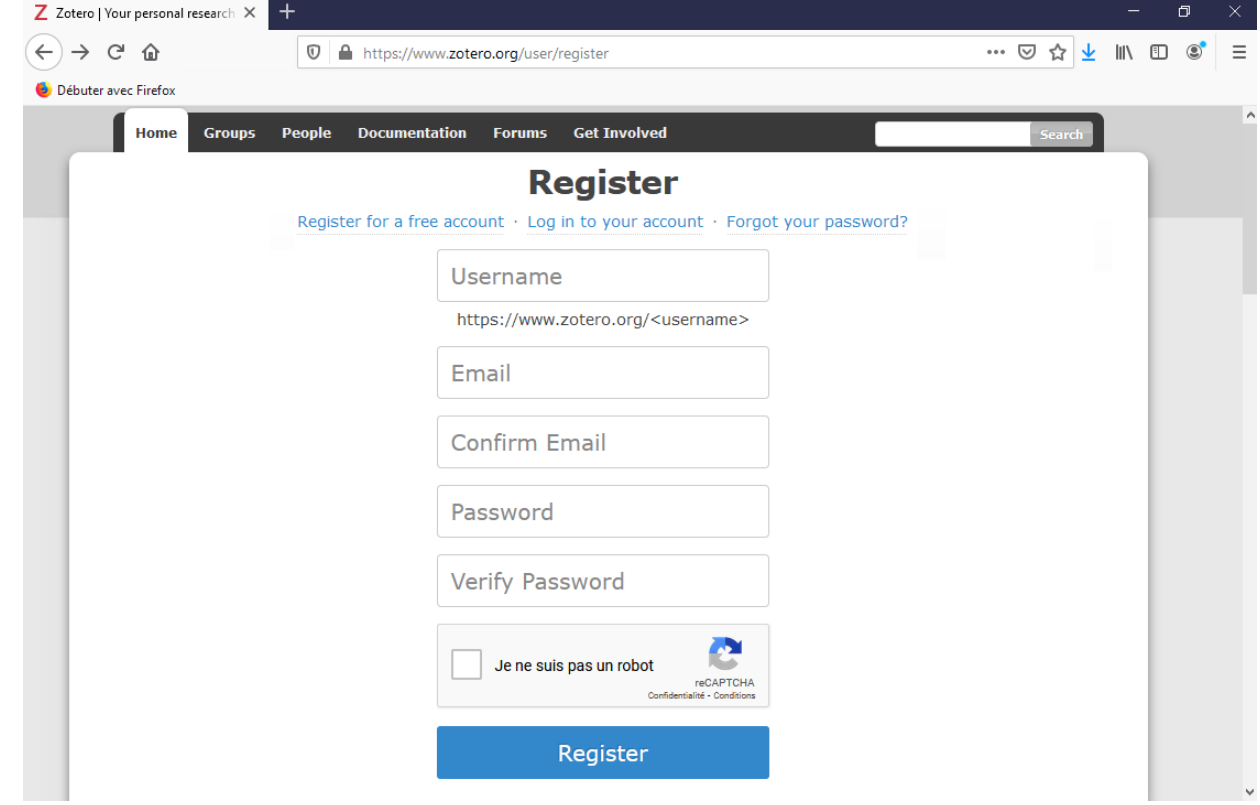

• Valider son inscription en cliquant sur le lien contenu dans le mail reçu sur l'adresse renseignée<sup>[3](#page-5-1)</sup> :

<span id="page-5-0"></span>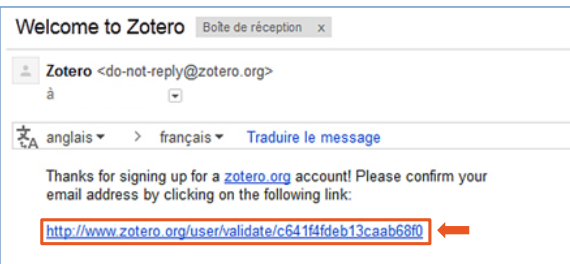

<span id="page-5-1"></span>**[<sup>3</sup>](#page-5-0)** S'il n'est pas possible de cliquer sur lien, le copier-coller dans la barre d'adresse du navigateur.